## 新予約ページでの予約方法

## ①2つの予約ページがあります。該当するページをクリック

※マンスリープランと、スターターコース2つの予約ページがございます。該当する予約ページか ら予約をお取りください

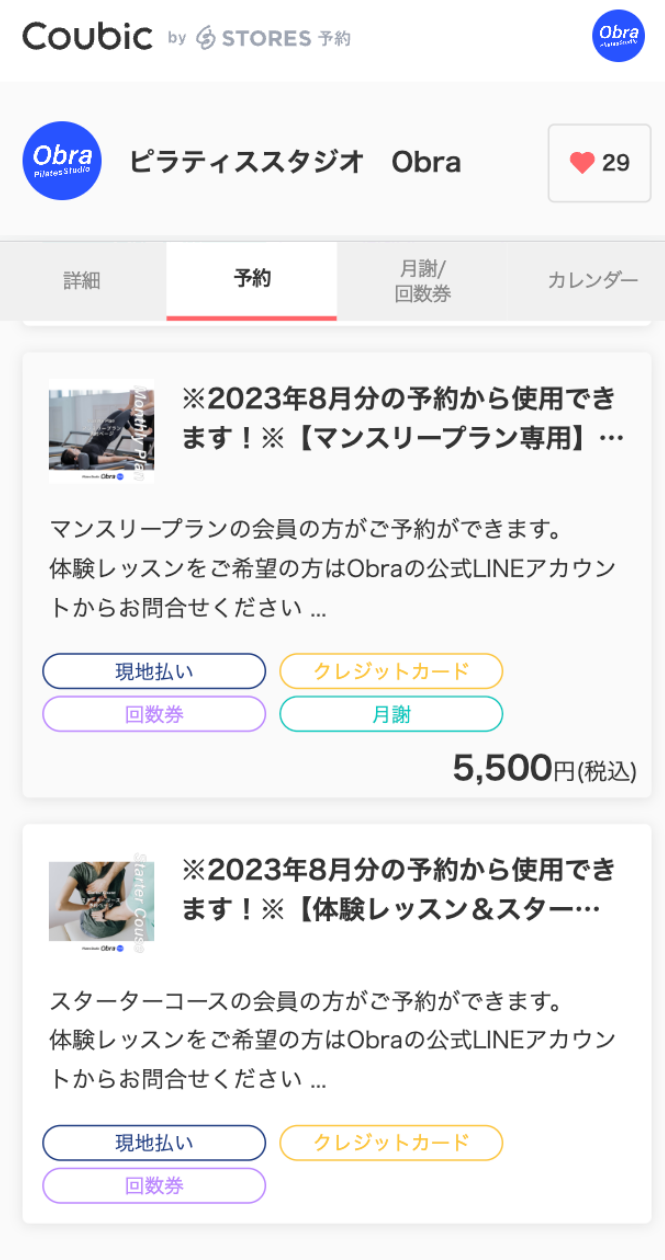

### ②予約スケジュールのボタンをクリックする。

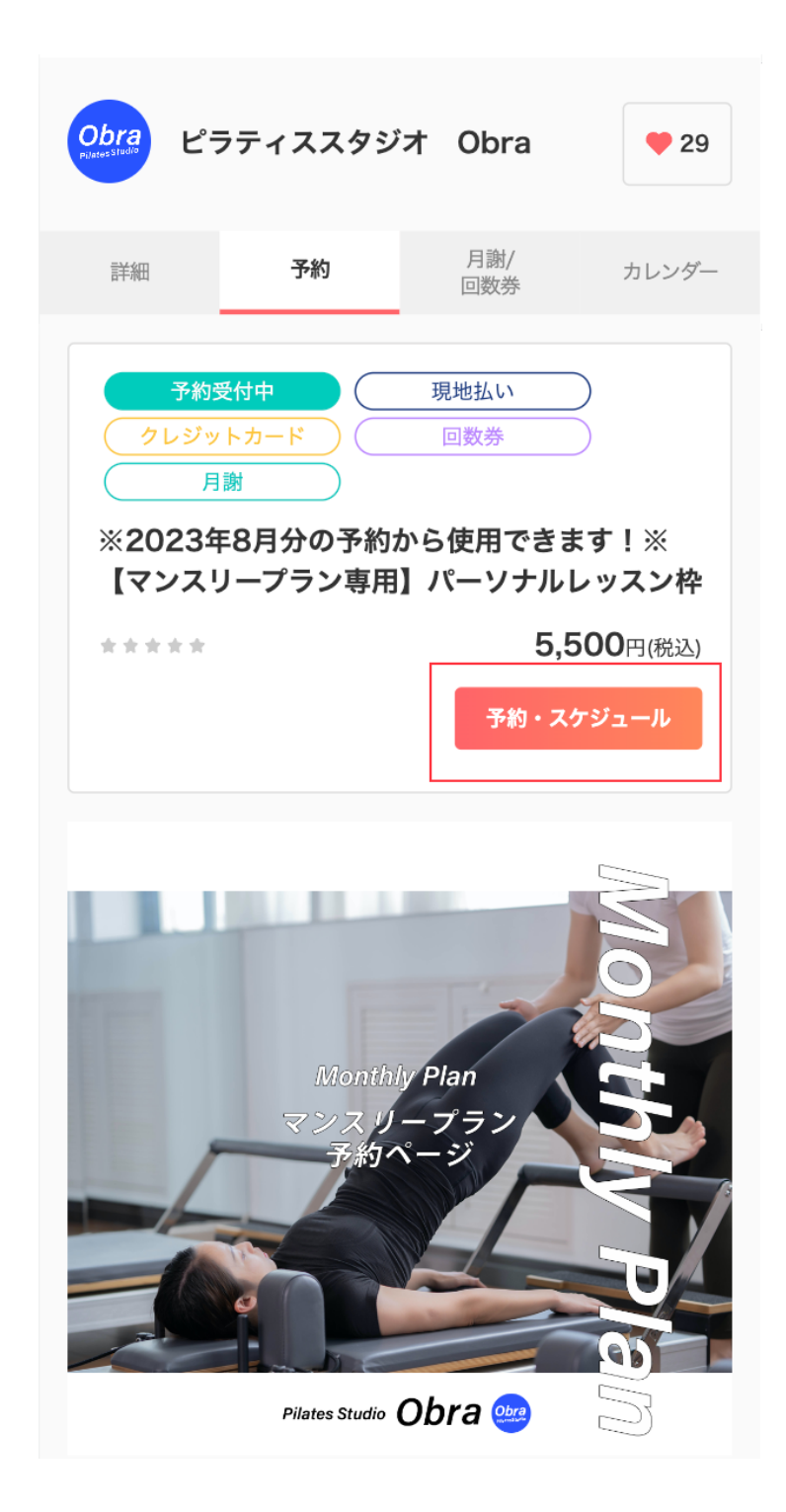

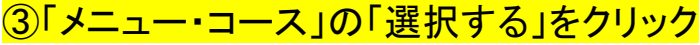

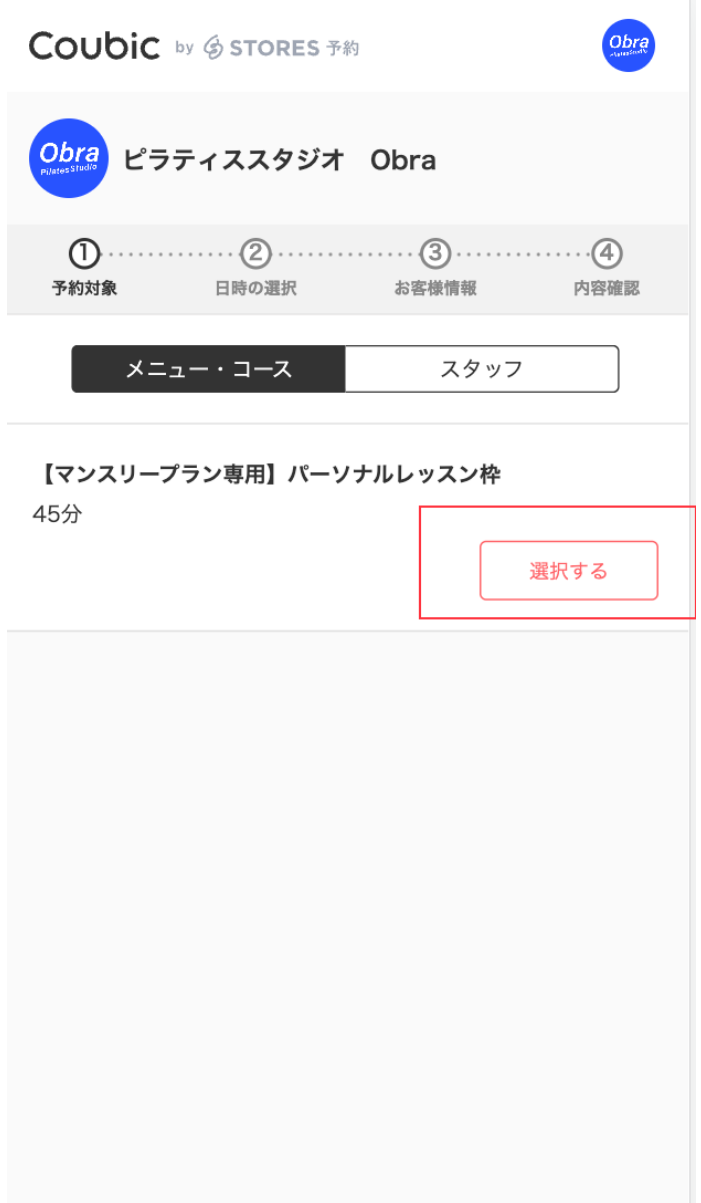

# 4希望のスタッフを「選択」をおしてください

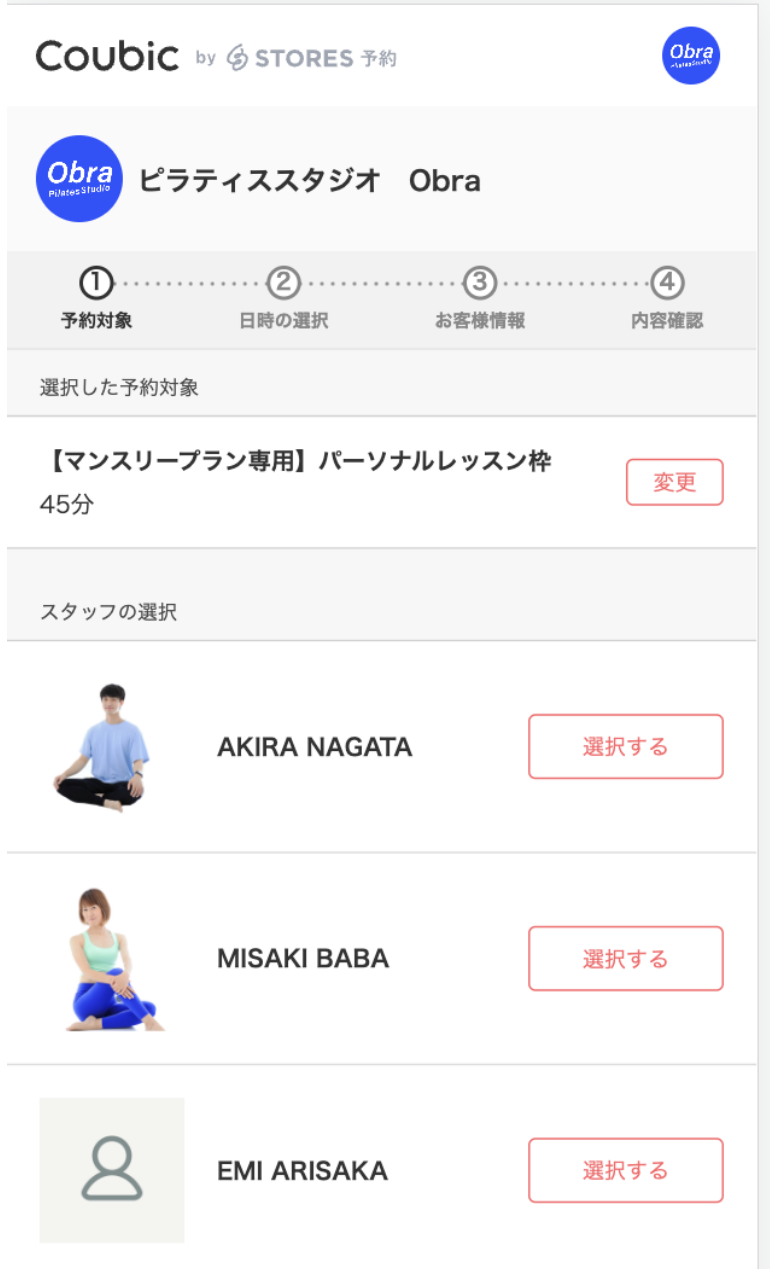

#### ⑤カレンダーが表示されますので、ご希望の時間帯の「◎」をクリック

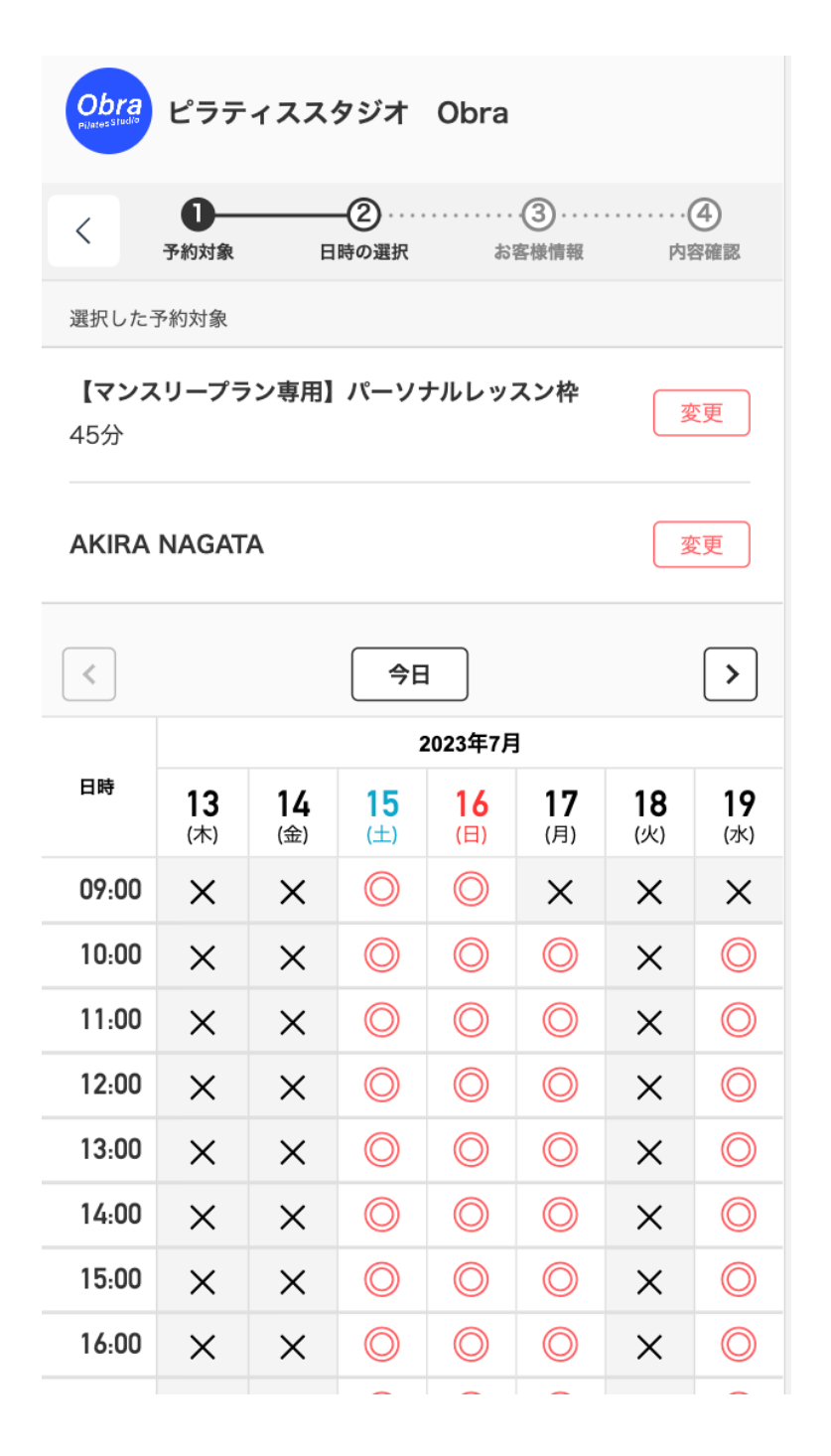

# ⑥「内容確認」へ進むをクリック

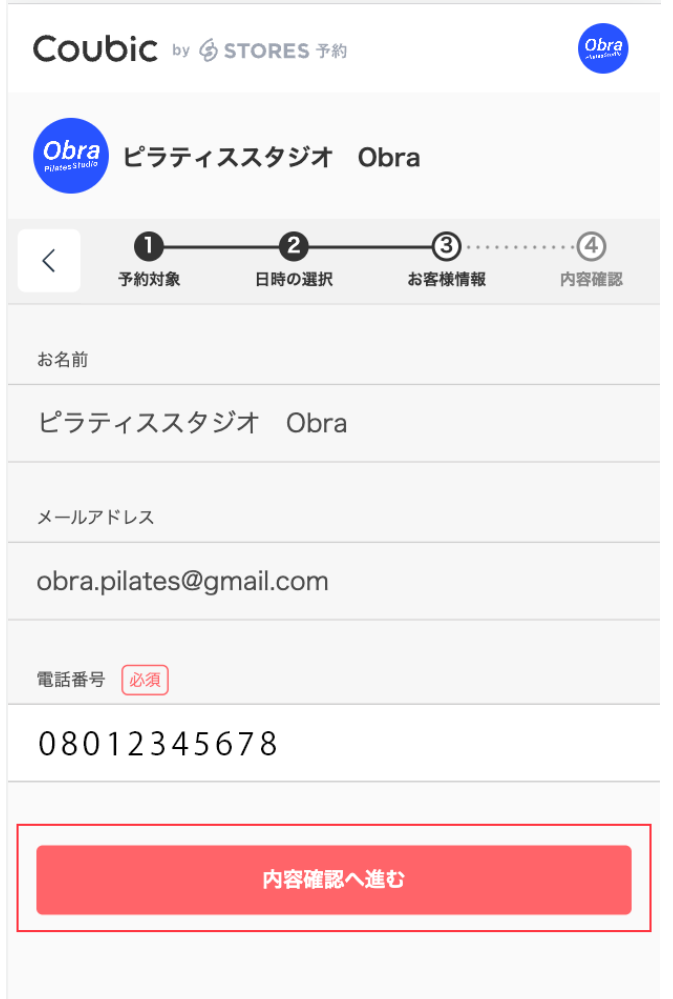

### ⑦加入している「月謝」のプランにチェックを入れて「内容確認へ進む」をク リックしてください

※スターターコースの方は、スターターコース専用の予約ページから予約を行ってください。 ※マンスリープランの加入がお済みでない方は、希望のプランで「購入する」ボタンをクリックし て、手続きにおすすみください

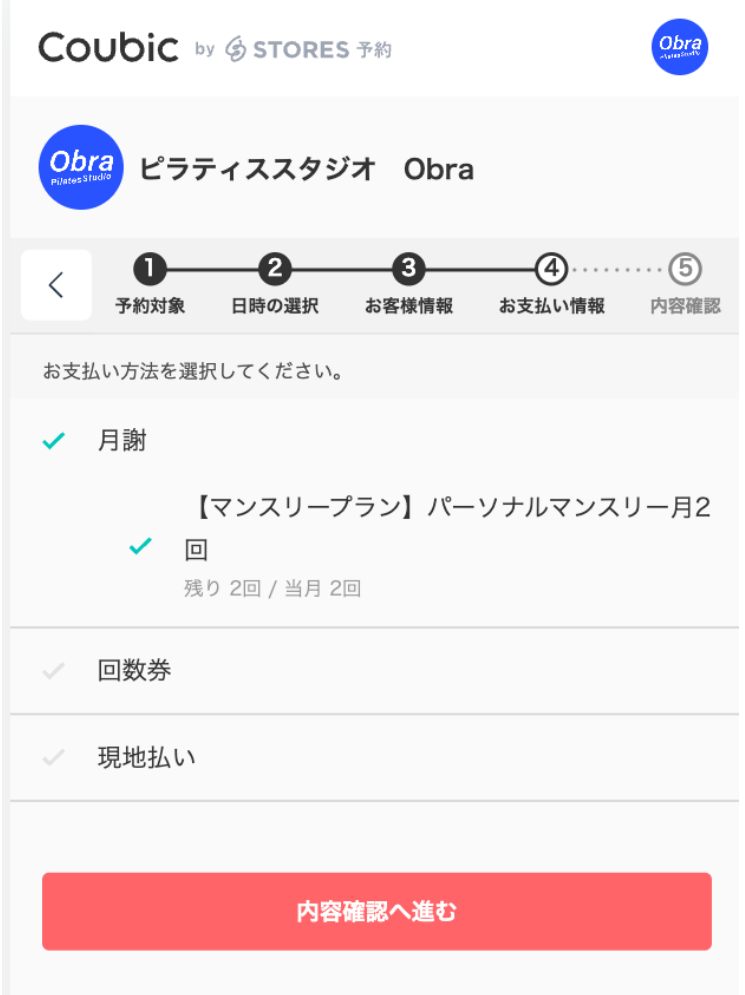

8「利用規約」にチェックを入れて「予約する」のボタンを押します。

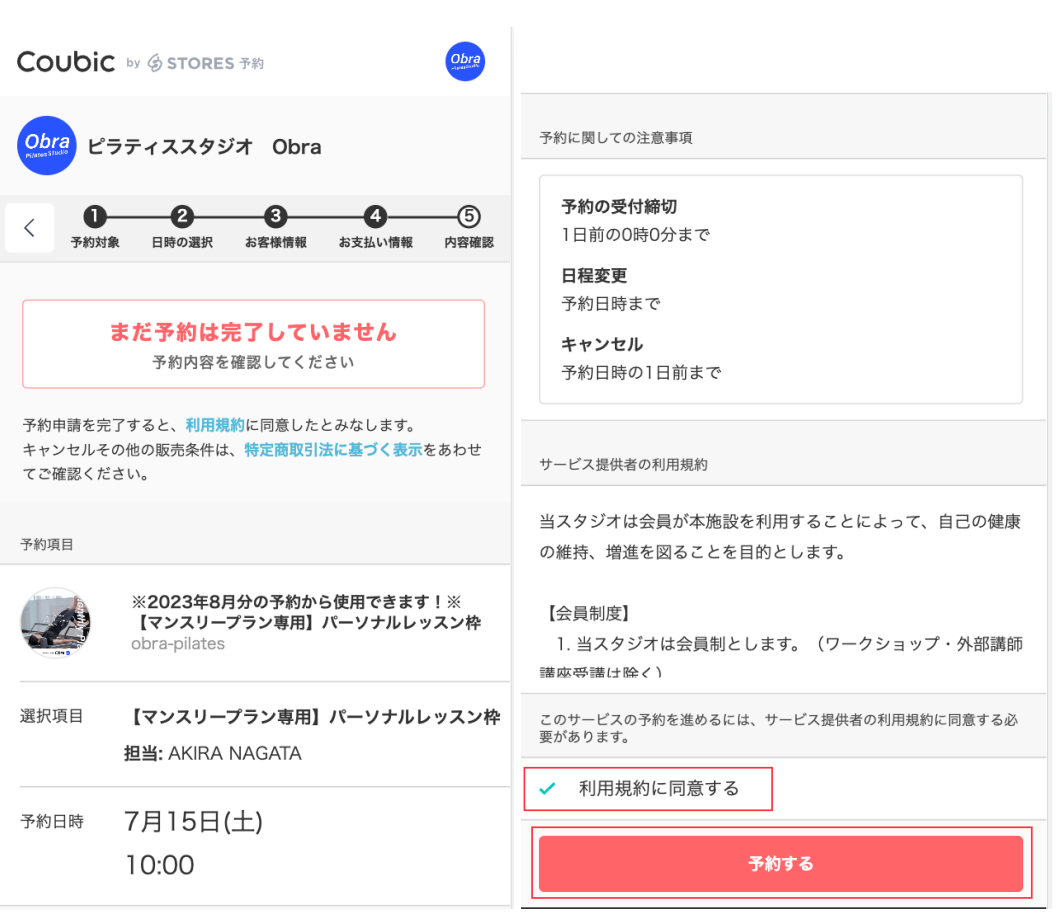

#### ⑧予約完了になります

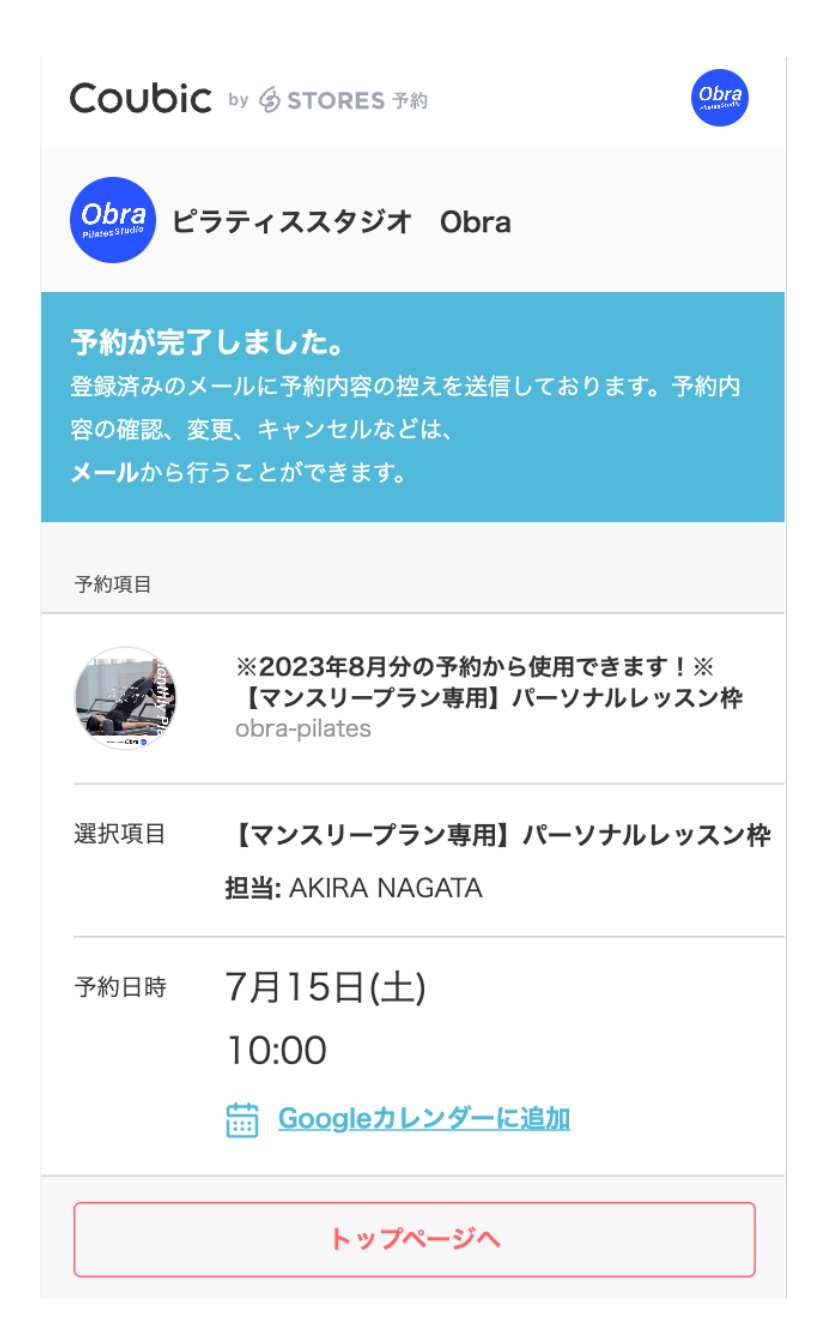